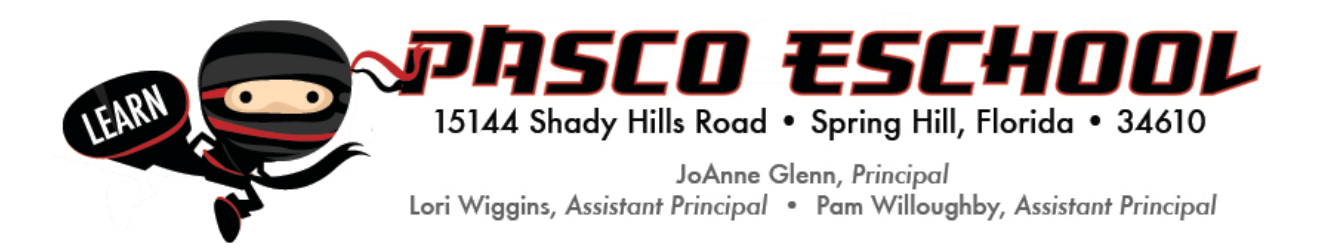

Hello,

Thank you for registering for a Pasco eSchool course! We know you're excited to get started.

Even as your online courses are loading, you can complete this step today:

- 1. GO TO https://www.flvs.net/
- 2. "LOGIN" USING YOUR USERNAME AND PASSWORD

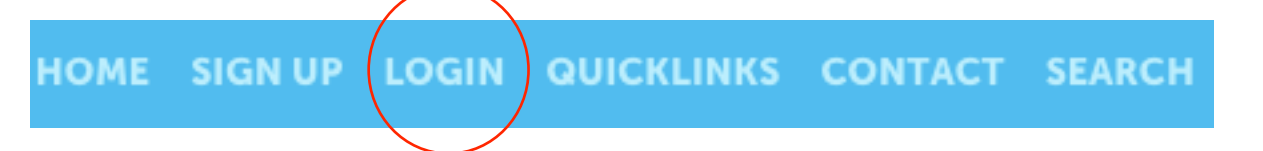

3. "COUNTY VIRTUAL SCHOOLS" from the login drop down menu

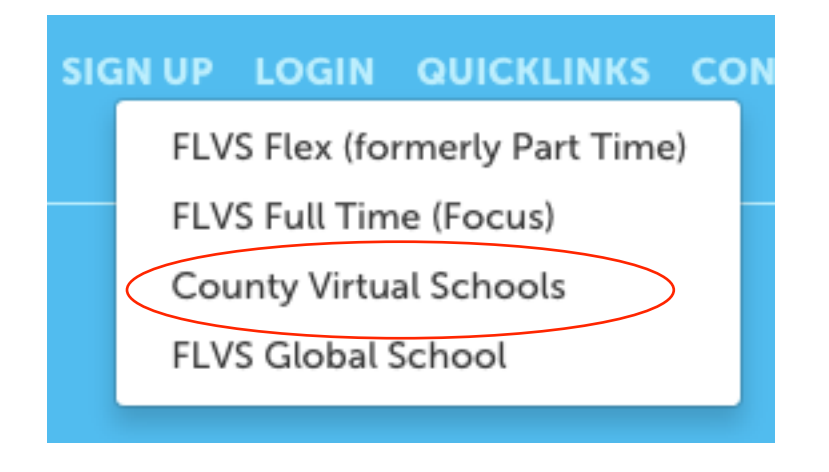

4. On your DASHBOARD, hover over the STUDENT RECORDS menu at the top left:

**STEP 1:** Update your STUDENT PROFILE.

**STEP 2:** Update your ACADEMIC PROFILE.

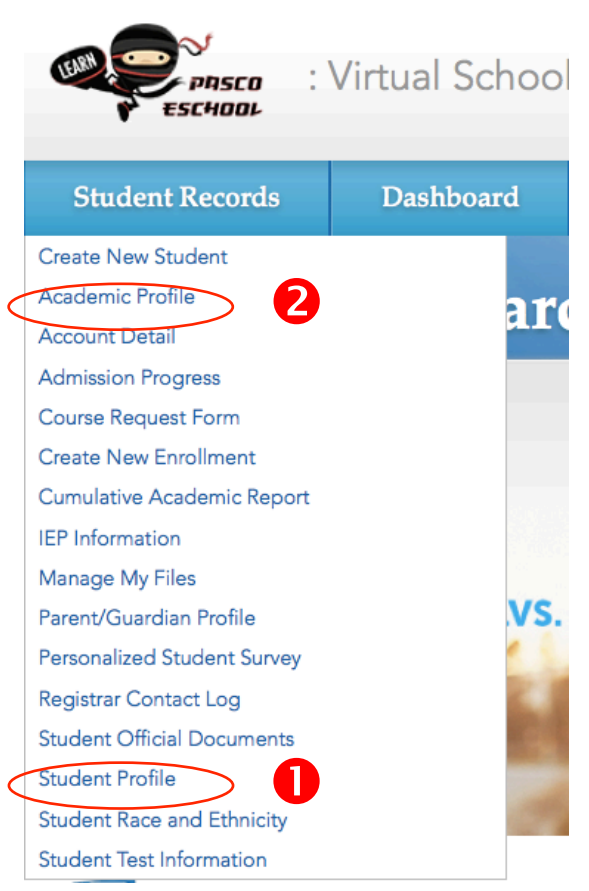

Prior to your preferred start date please go to the following website and watch the "quick start" videos:

https://www.flvs.net/student-resources/flex/quick-start

On your preferred start date please follow the directions below:

- 1. GO TO https://www.flvs.net/
- 2. "LOGIN" USING YOUR USERNAME AND PASSWORD

**HOME SIGN UP** QUICKLINKS CONTACT SEARCH **LOGIN** 

3. "COUNTY VIRTUAL SCHOOLS" from the login drop down menu

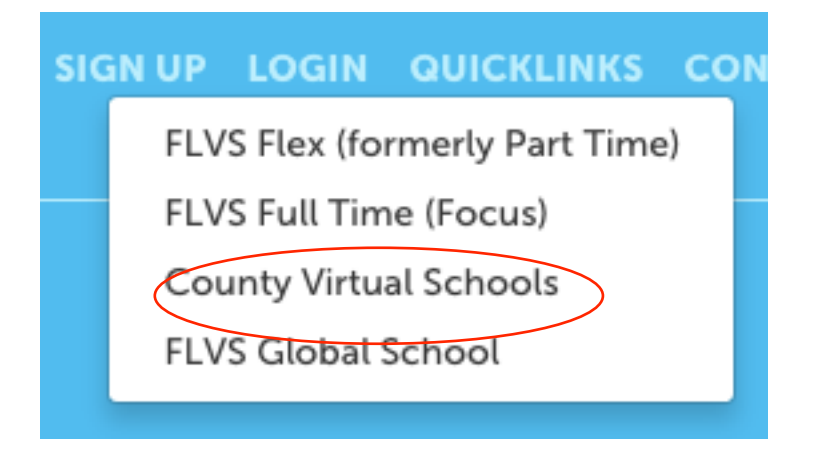

5. ENTER YOUR COURSE

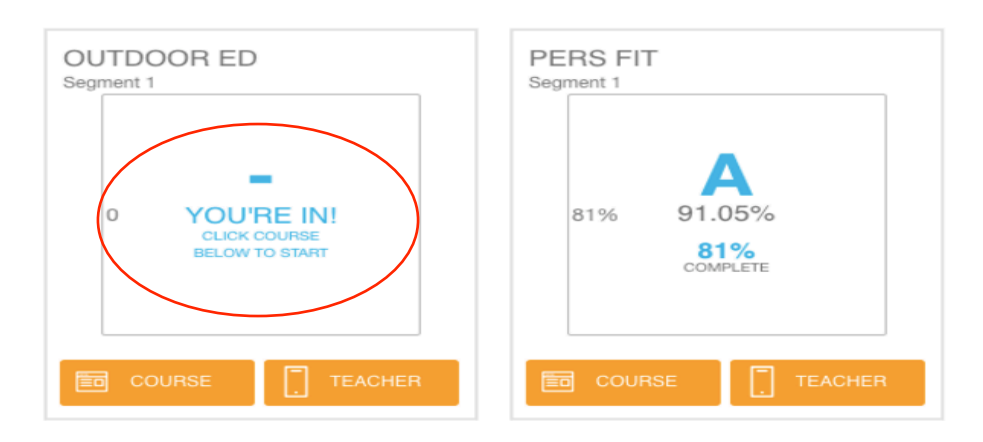

## 6. CHECK YOUR MESSAGES

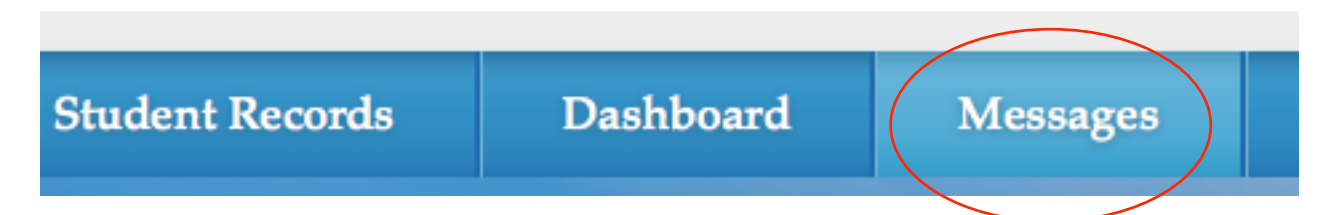

## 7. READ THE INFORMATION ON YOUR TEACHER'S WELCOME PAGE AND **SCHEDULE YOUR WELCOME CALL**

## 8. GO TO THE MAIN MENU

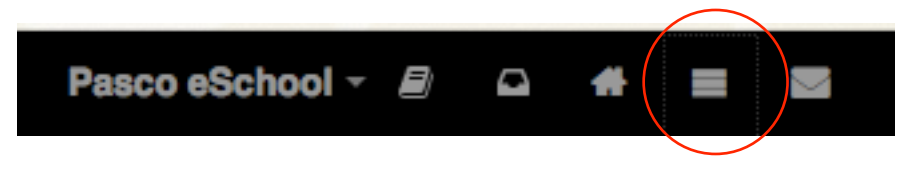

**FROM THE MAIN MENU** 

**PRINT YOUR PACE CHART** (YOU MAY ALWAYS WORK AHEAD BUT YOU MUST FOLLOW THE PACE CHART)

**GO TO LESSONS** AND READ/STUDY YOUR FIRST LESSON

GO TO ASSESSMENTS AND COMPLETE THE MATCHING ASSESSMENT

DON'T FORGET TO CHECK YOUR GRADE BOOK

PLEASE CONTACT YOUR TEACHER IF YOU HAVE ANY QUESTIONS. YOU CAN ALSO SCHEDULE AN APPOINTMENT FOR ASSISTANCE.

PLEASE CONTACT FLVS CUSTOMER SERVICE IF YOU NEED TECHNICAL ASSISTANCE:

For Technical Support, send us a message, or give us a call at (800) 374-1430, prompt #2, Monday – Friday 7:00 am – 9:00 pm, Saturday and Sunday, 9:00 am – 5:00pm.